#### **1.วิธีการต ั้งค่า Ad hoc ในคอมพิวพ์เตอร์**

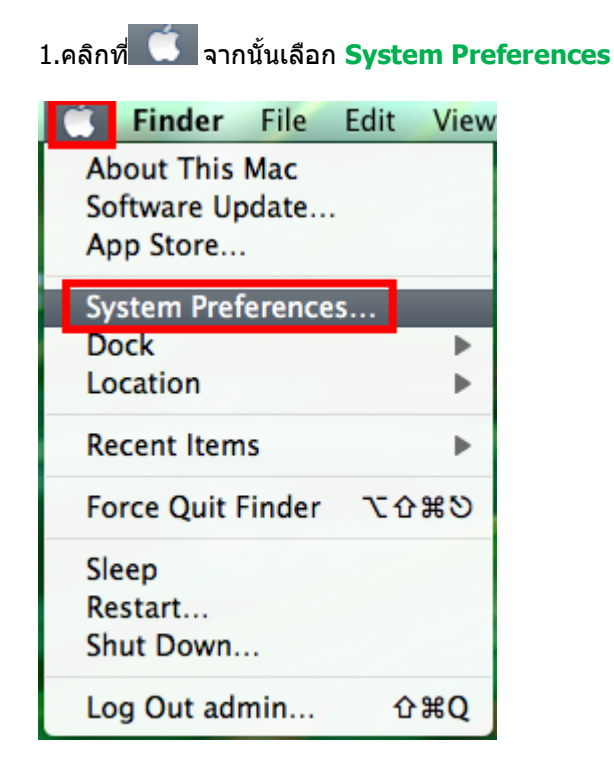

#### 2.ดับเบิ้ลคลิกที่ **Network**

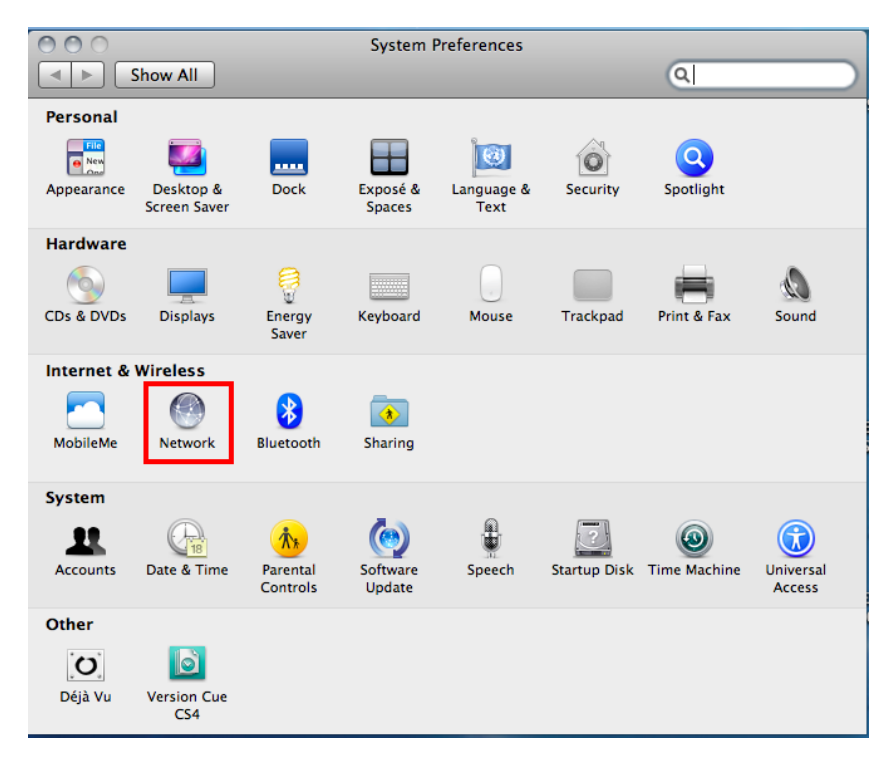

#### 3.จะปรากฎหน้าต่างดังรูป

#### 1.เลือก **Wi-Fi**

#### 2.ถ้า **Status เป็ น Off** ให ้คลิก **Turn Wi-Fi On** จากนั้น **Status** จะเป็น **On**

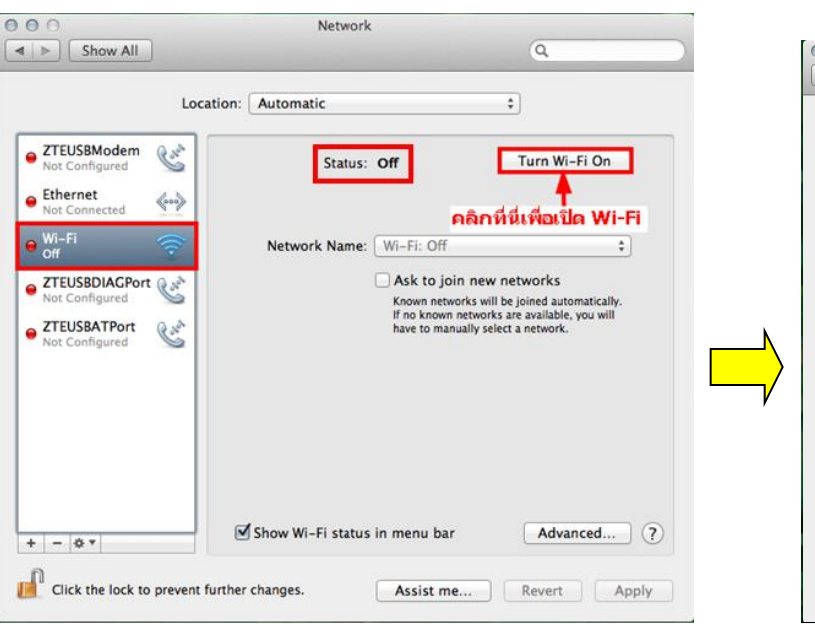

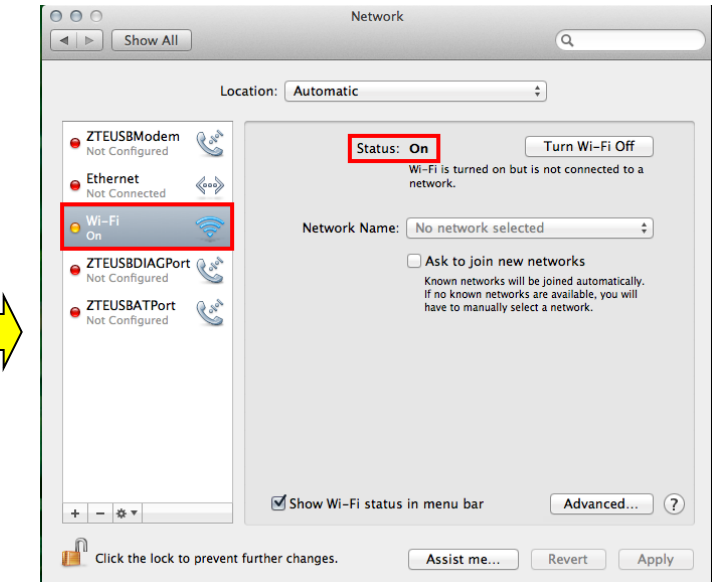

#### 4.คลิกที่ **Network Name** เลือก **Create Network**

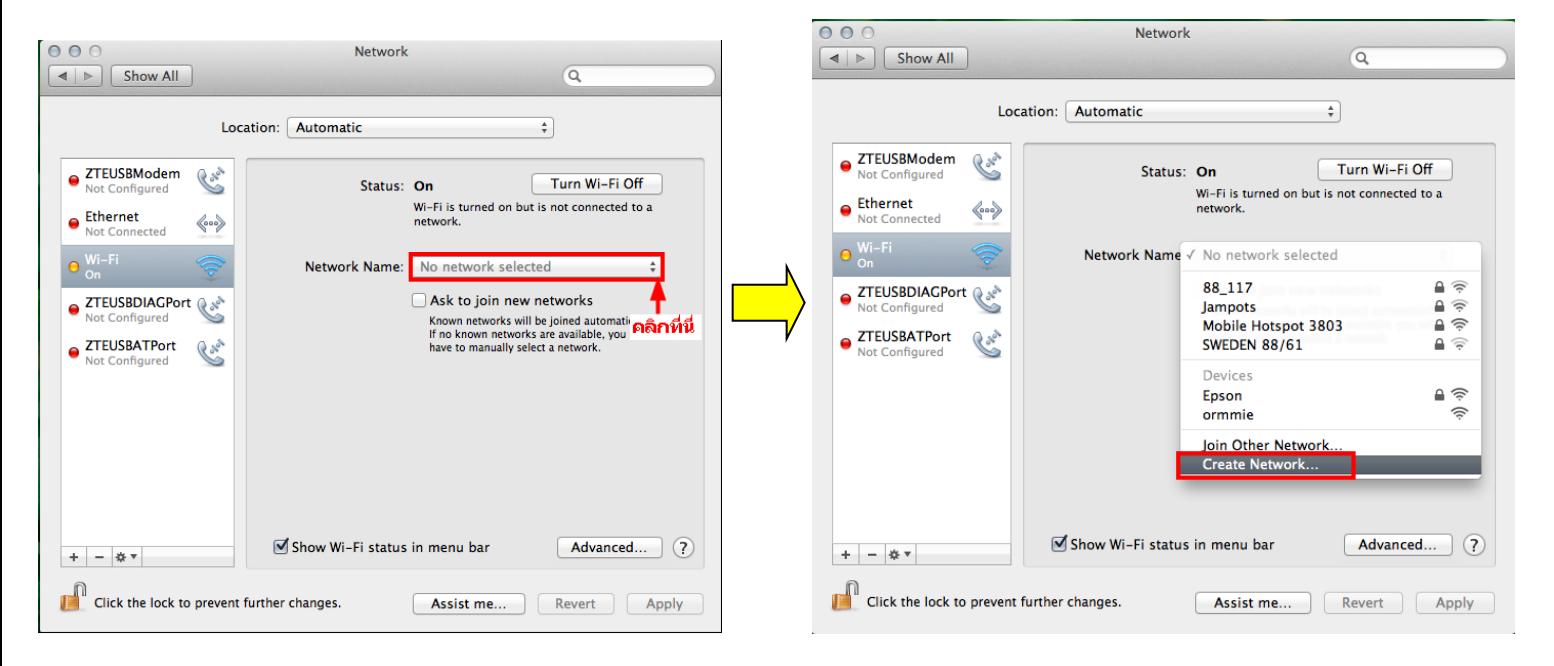

#### 5.จะปรากฎหน้าต่างดังรูปรูป

1.Network Name **: ใหส้ รา้งชอื่ Network ขึ้นมาใหม่ ในที่นี้สร้างเป็ นชอื่ Epson**

- 2.Channel : **เลือก Channel เป็ น 11**
- 3.Security :**เลือก Security**
- 4.Password : **ตั้ง Password**
- 5.Confirm Password : **ยืนยัน Password**
- 6.คลิก **Create**

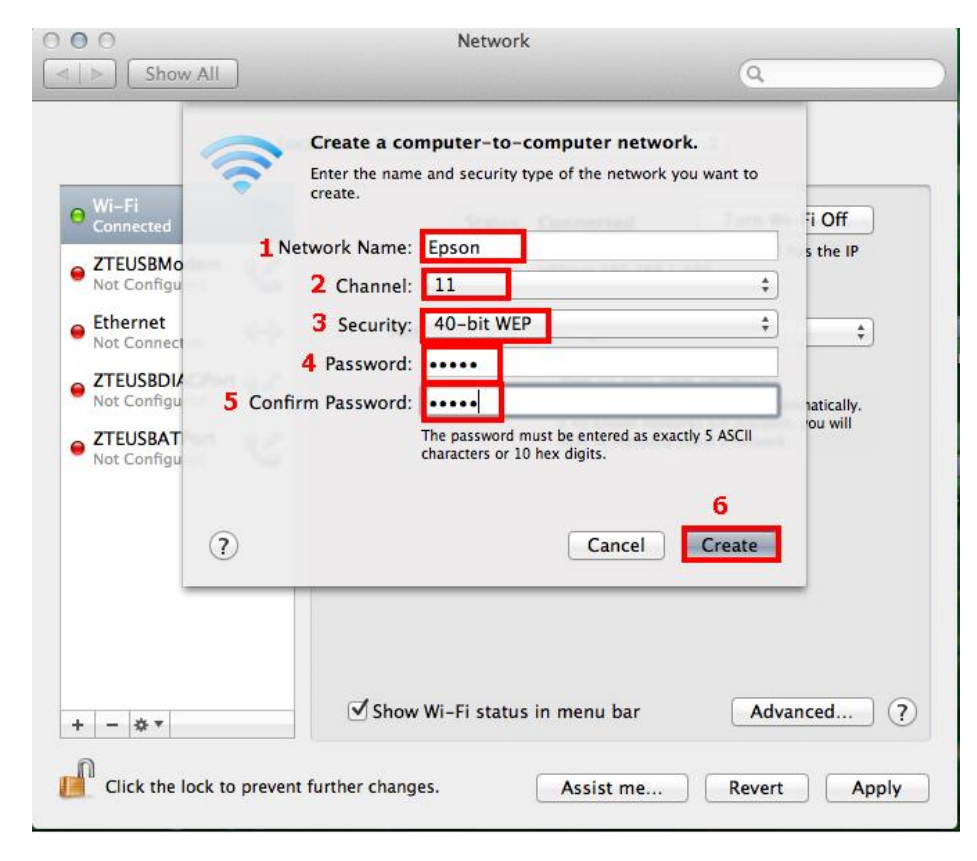

#### $000$ Network  $\overline{a}$  $\boxed{\blacktriangleleft \blacktriangleright \blacktriangleright \square$  Show All Location: Automatic → Wi−Fi<br>→ Self–Assianed IF Turn Wi-Fi Off Status: On S ZTEUSBModem Rose Not Configured ● Ethernet<br>Not Connected  $\langle \! \! \! \! \! \circ \! \circ \rangle$ Network Name: Epson  $\frac{1}{\pi}$ **O** ZTEUSBDIAGPort Ask to join new networks Shown networks will be joined automatically.<br>If no known networks are available, you will<br>have to manually select a network. Not Configured ● ZTEUSBATPort Cros Show Wi-Fi status in menu bar Advanced... ? Click the lock to prevent further changes. **Assist me...** Revert Apply

### 6.จะปรากฎชอื่ Network ที่ตั้งขึ้น คือ **Epson** จากนั้นคลิกที่ **Advanced**

### 7. คลิกที่แทบ **Wi-Fi** จากนั้นคลิก

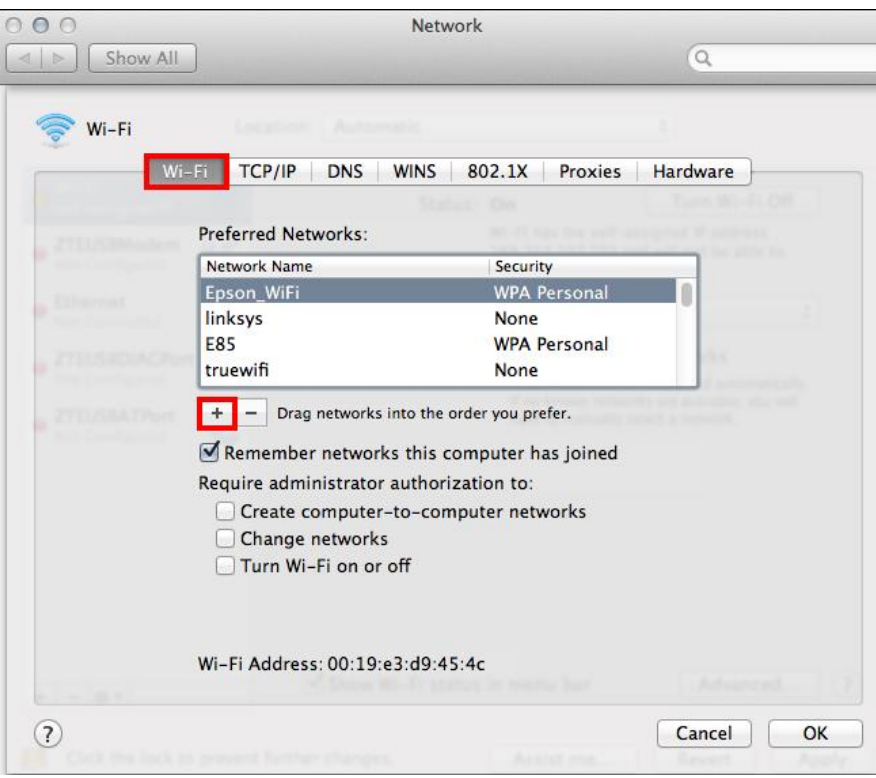

 $\overline{a}$ 

#### 8.พิมพ์ชอื่ Network ที่ได ้สร้างไว้ คือ **Epson** จากนั้นคลิก **OK**

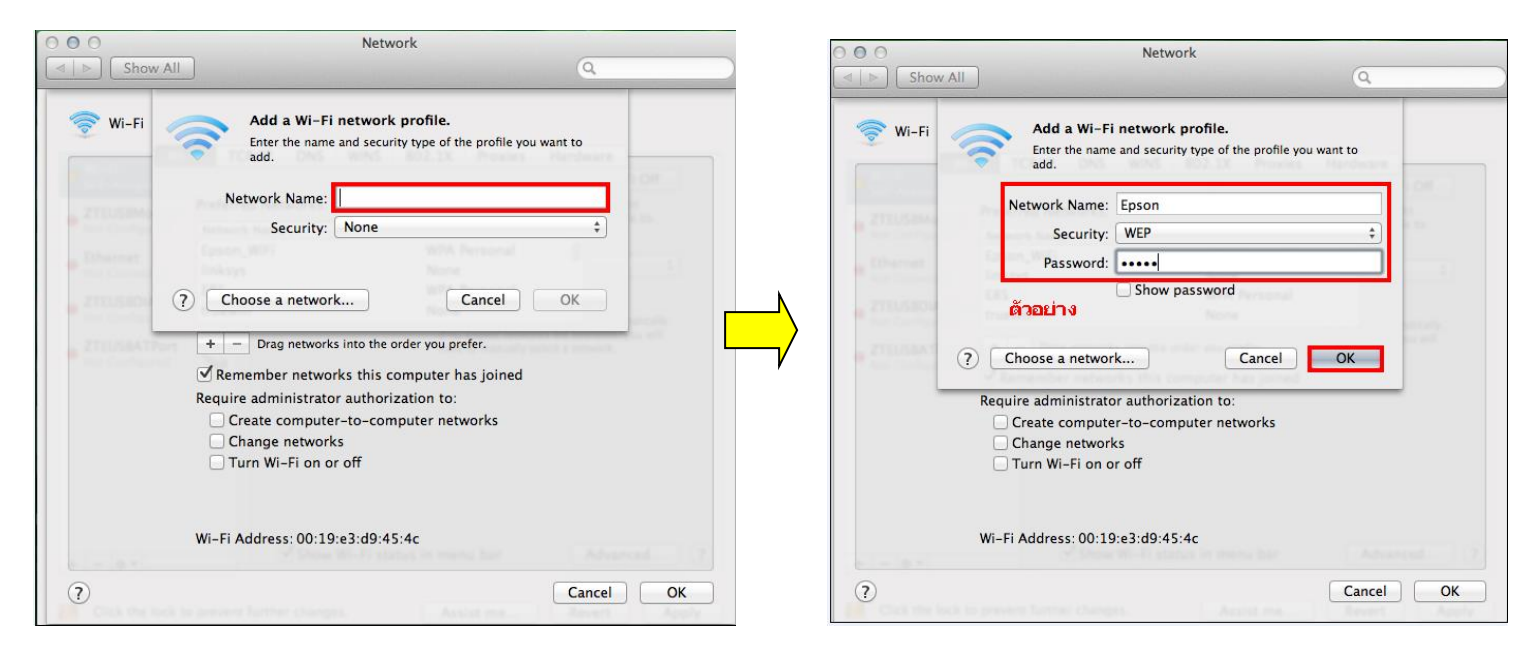

#### 9. จะปรากฎชอื่ Network ที่สร้างไว้จากนั้นคลิก **OK**

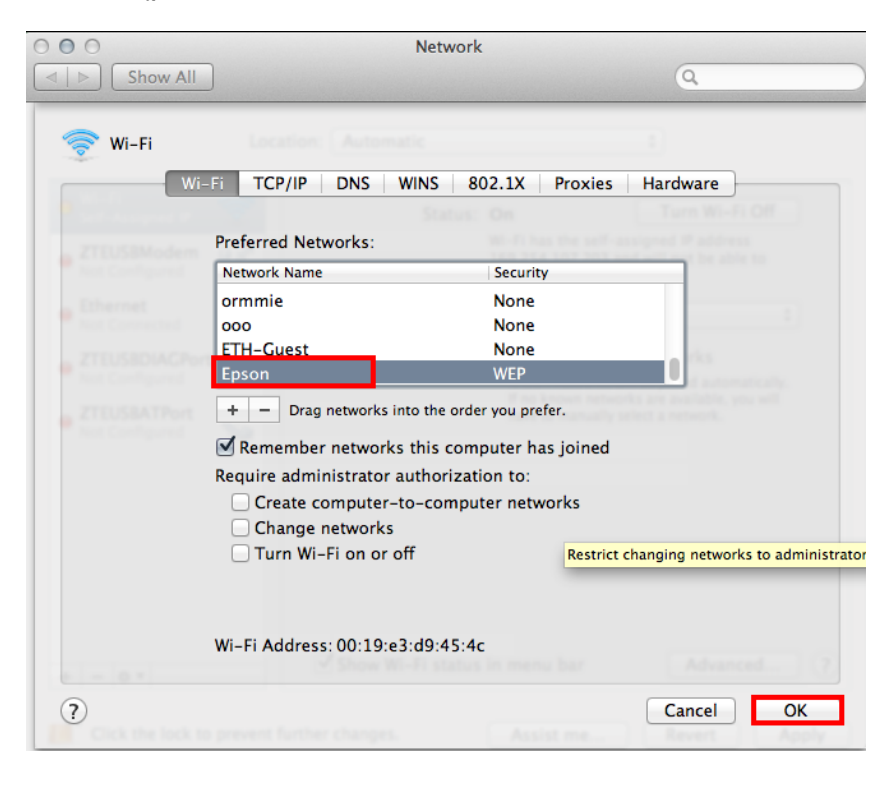

## 10. ใส่ Password (หากมี) จากนั้นกด **OK**

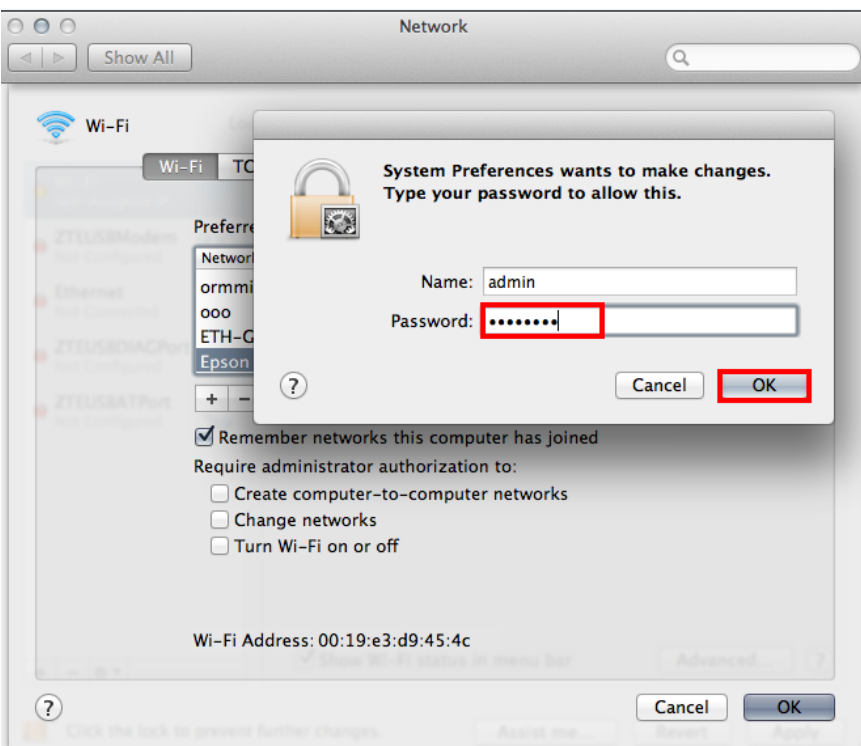

### 11.คลิก **Apply**

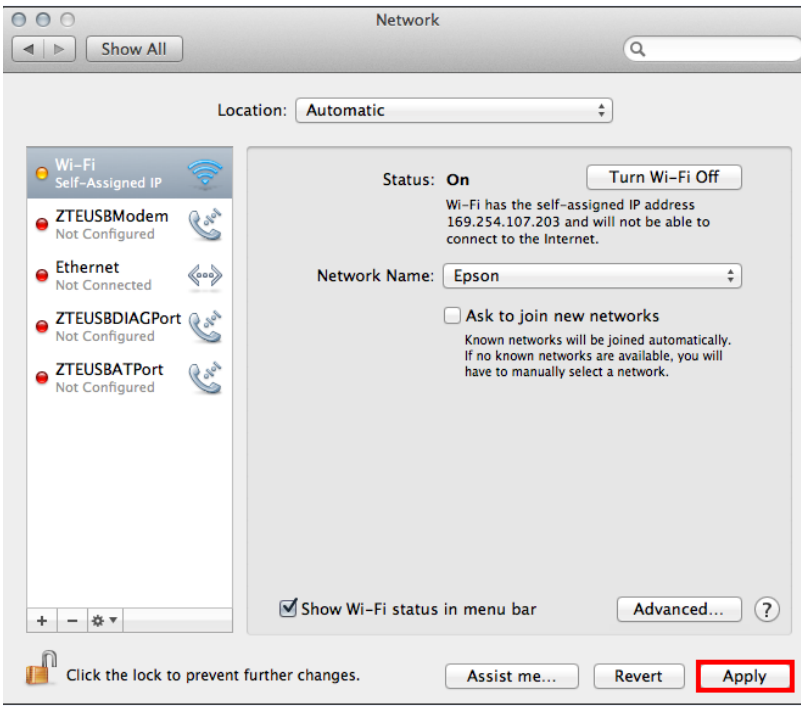

# ี<br>12.วิธีการเช็คว่า Connect ชื่อ Network ที่สร้างไว้ โดยคลิกที่ ๊ี อี๊ ด้านขวามือของหน้าจอ

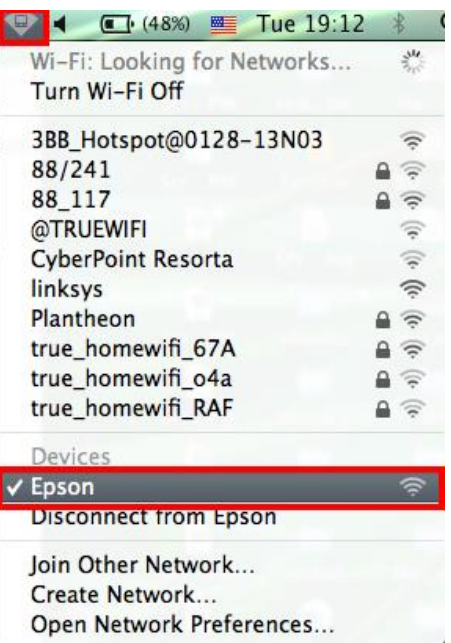

## **2.วธิกี ารตดิตงั้ไดรเ์วอรแ์ ละเซ็ต Wi-Fi**

1.ดับเบิ้ลคลิกที่ **Install Navi**

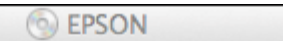

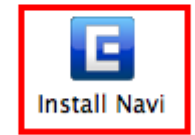

## 2.ใส่ Password ( หากมี ) จากนั้นคลิก **OK**

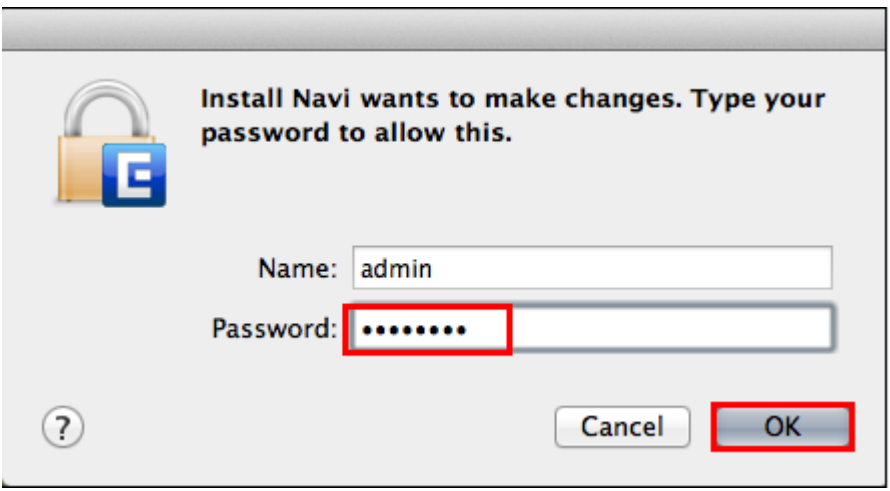

#### 3.คลิก **I agree to the contents of the License Agreement** จากนั้นคลิก **Next**

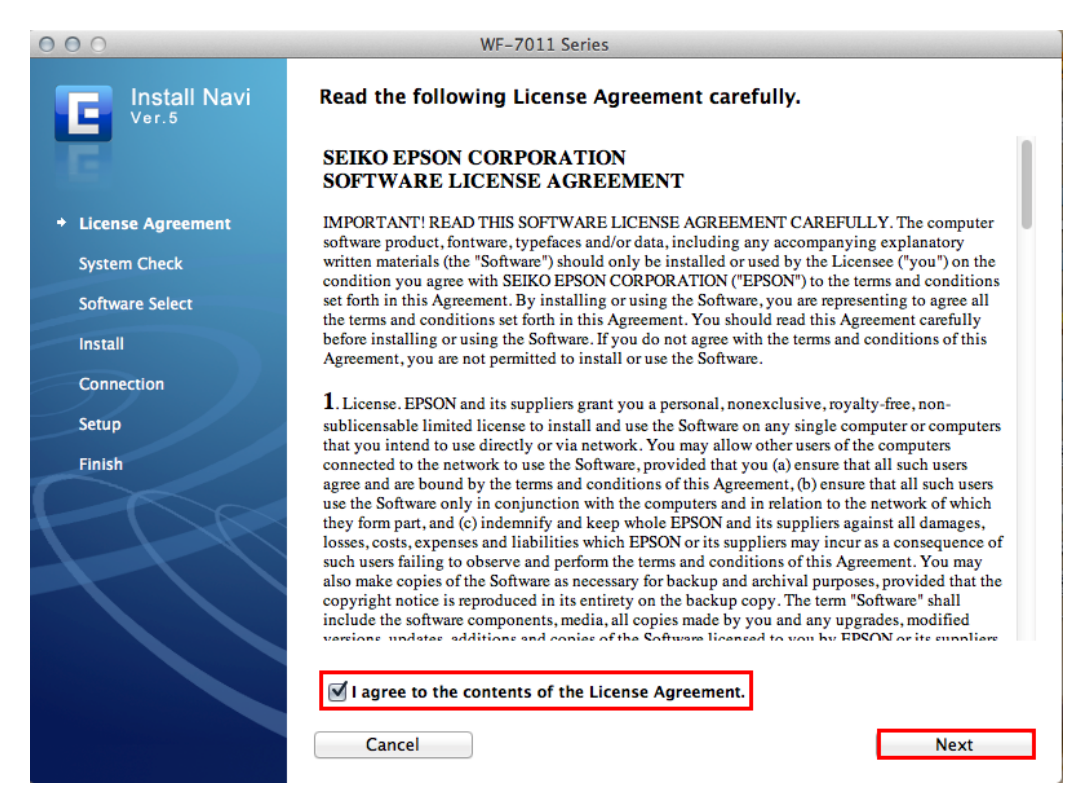

#### 4.เลือก Software ที่ต*้*องการติดตั้ง หากติดตั้งผ่าน Wi-Fi ต้องเลือก Epson Network Utilities จากนั้นคลิก Install

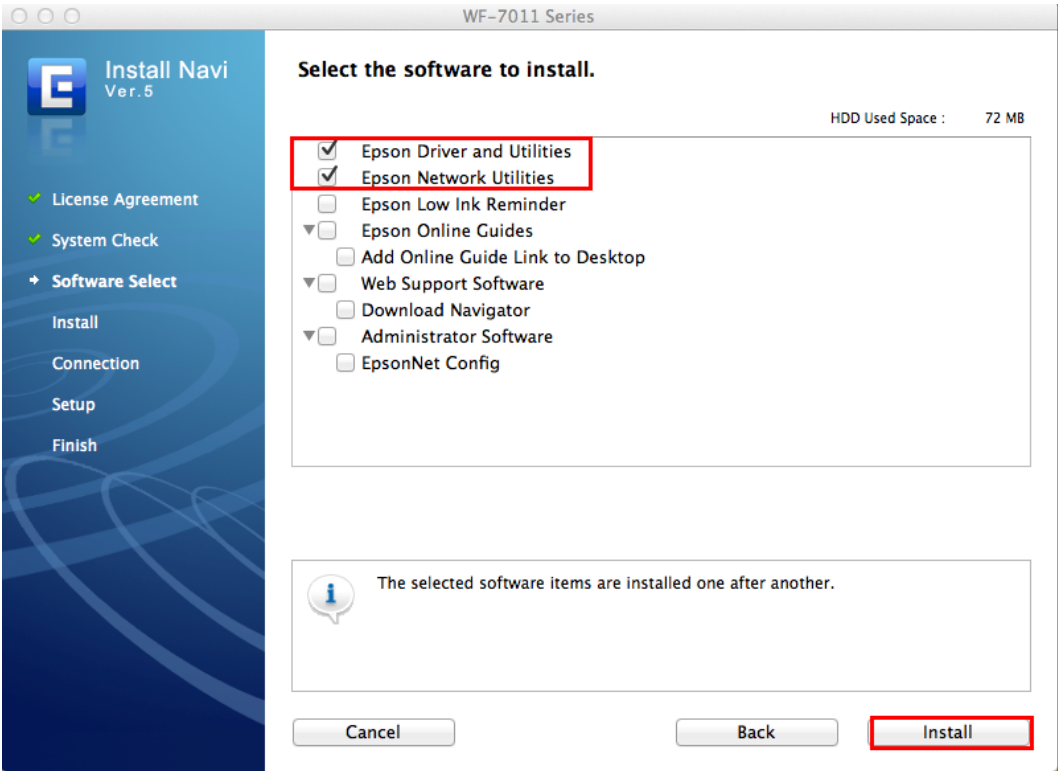

#### 5.จะปรากฎหน้าต่างกำลังติดตั้ง

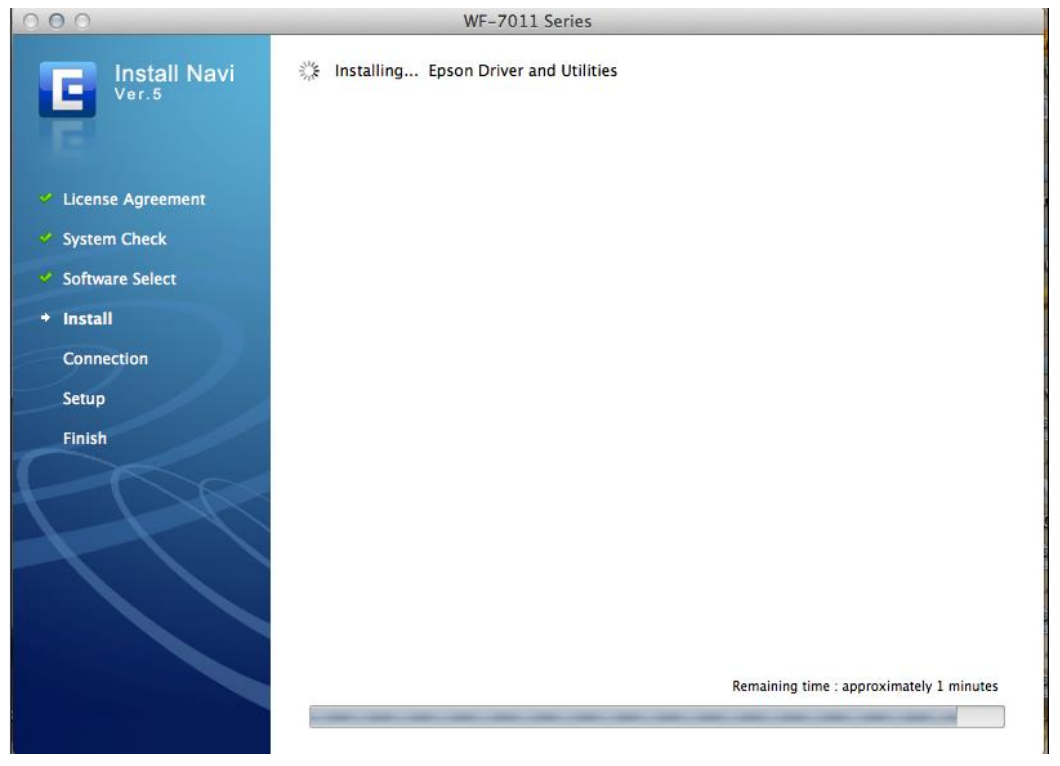

#### 6.คลิก **Wi-Fi ,or Ethernet Network connection** จากนั้นคลิก **Next**

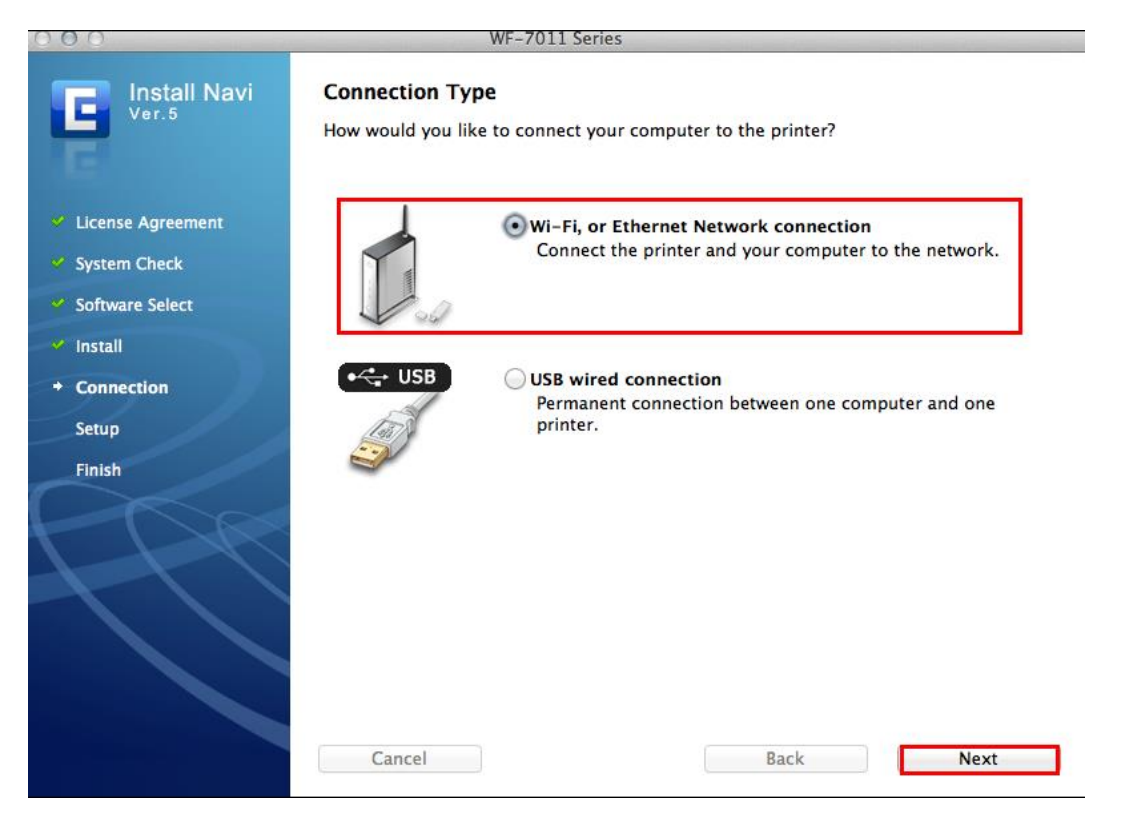

## 7.คลิก **Yes:First time setup** จากนั้นคลิก **Next**

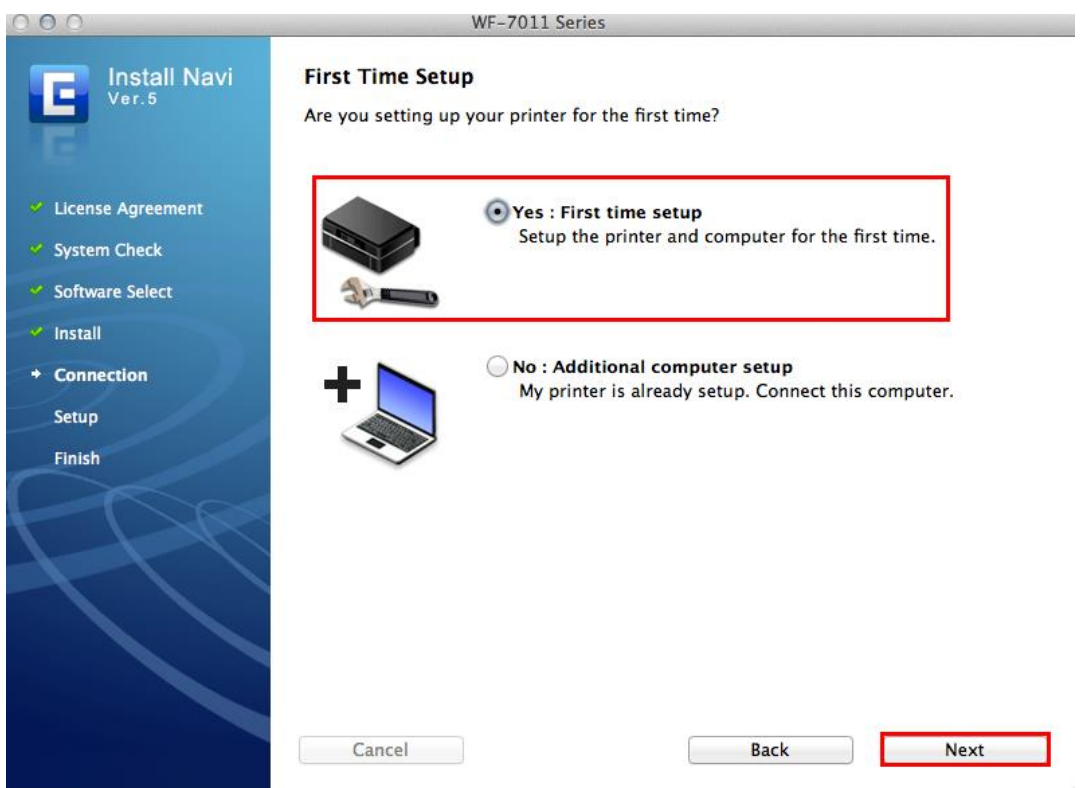

## 8.คลิก **Wi-Fi /network connection** จากนั้นคลิก **Next**

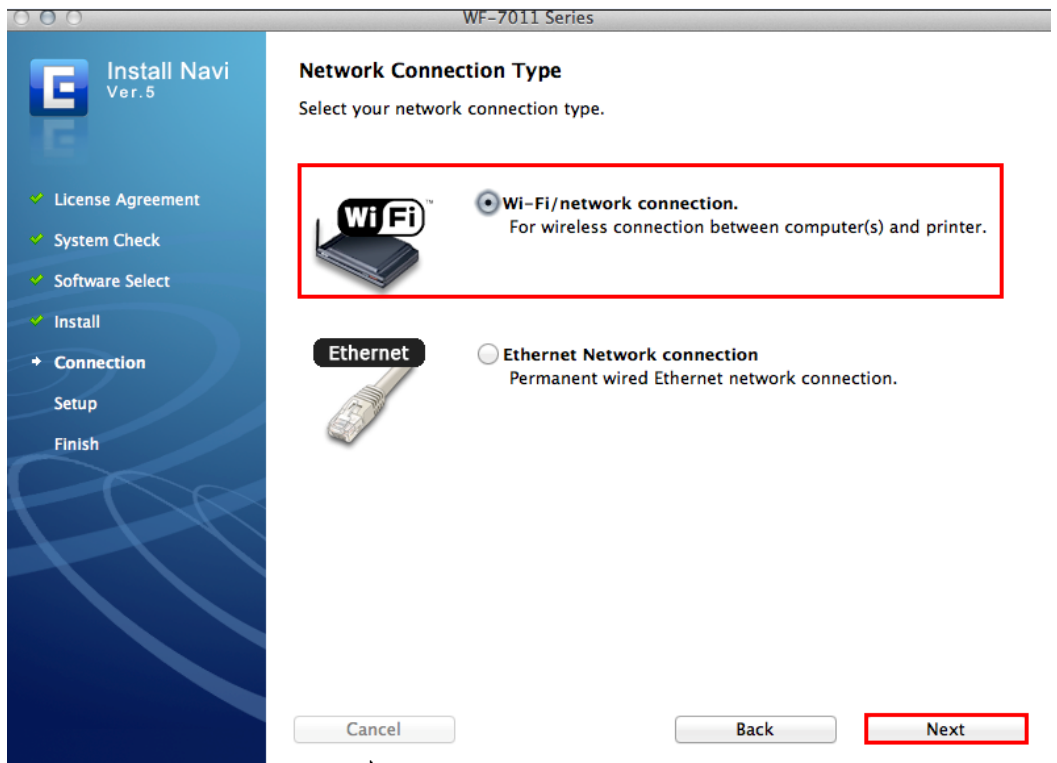

#### 9.คลิก **Wi-Fi Auto Connect** จากนั้นคลิก **Next**

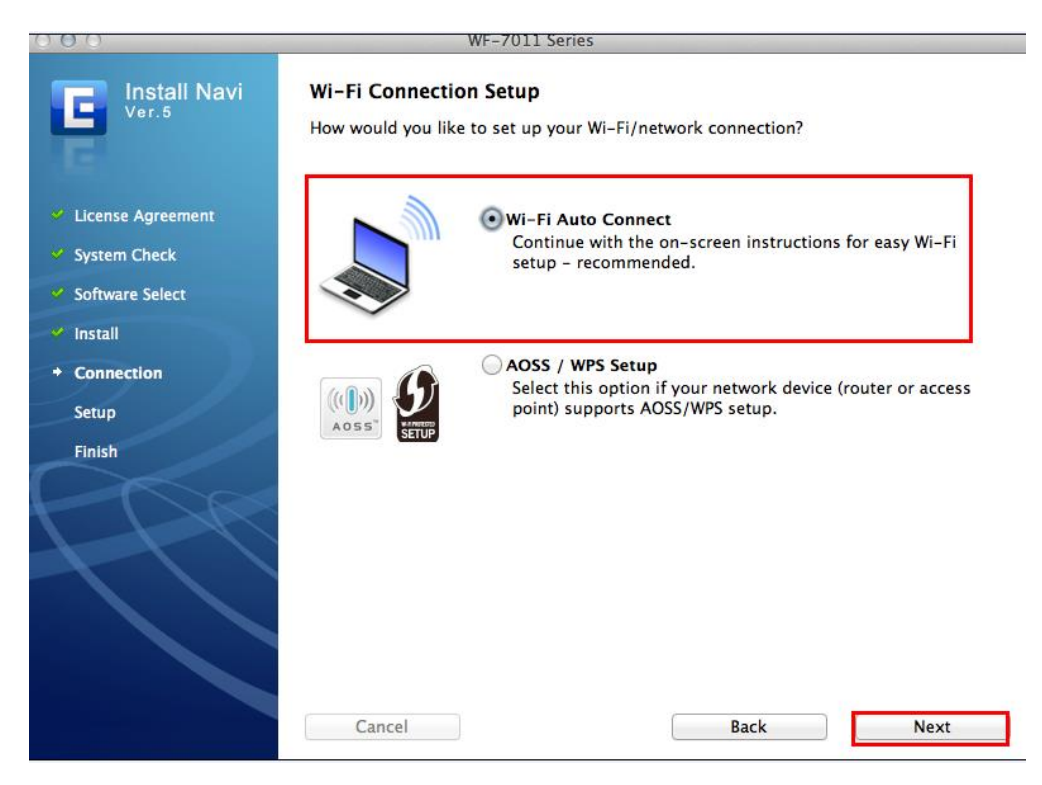

#### 10.คลิก **Next**

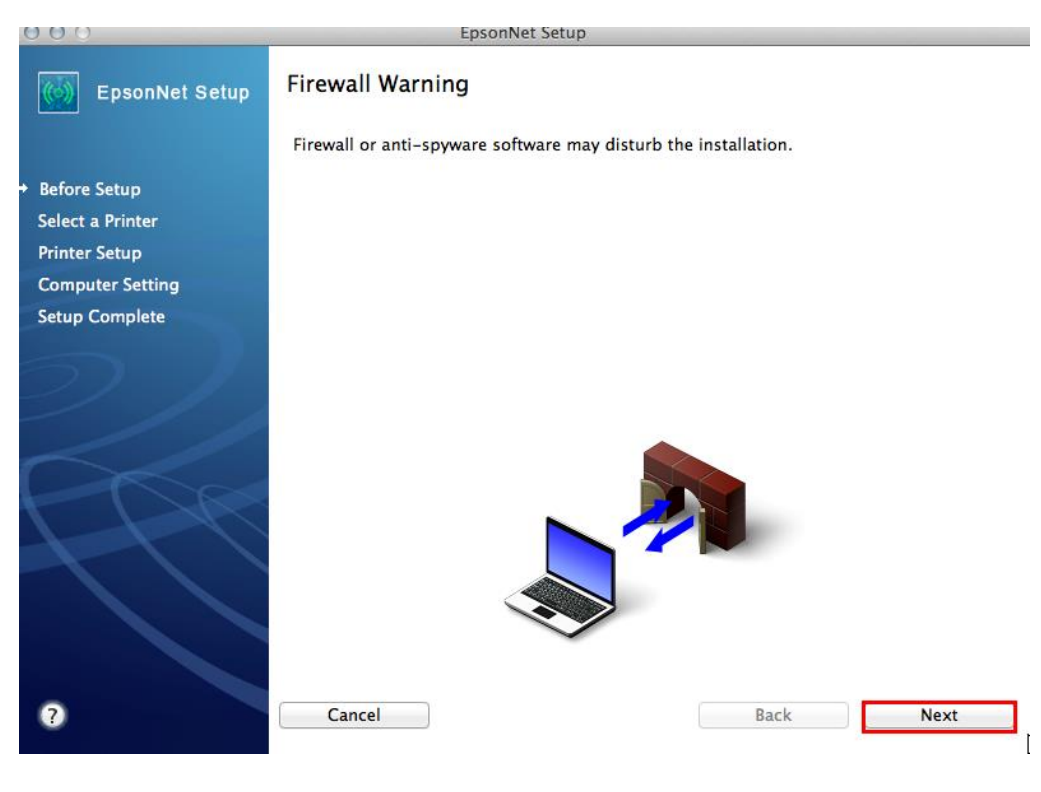

#### 11.คลิก **Next**

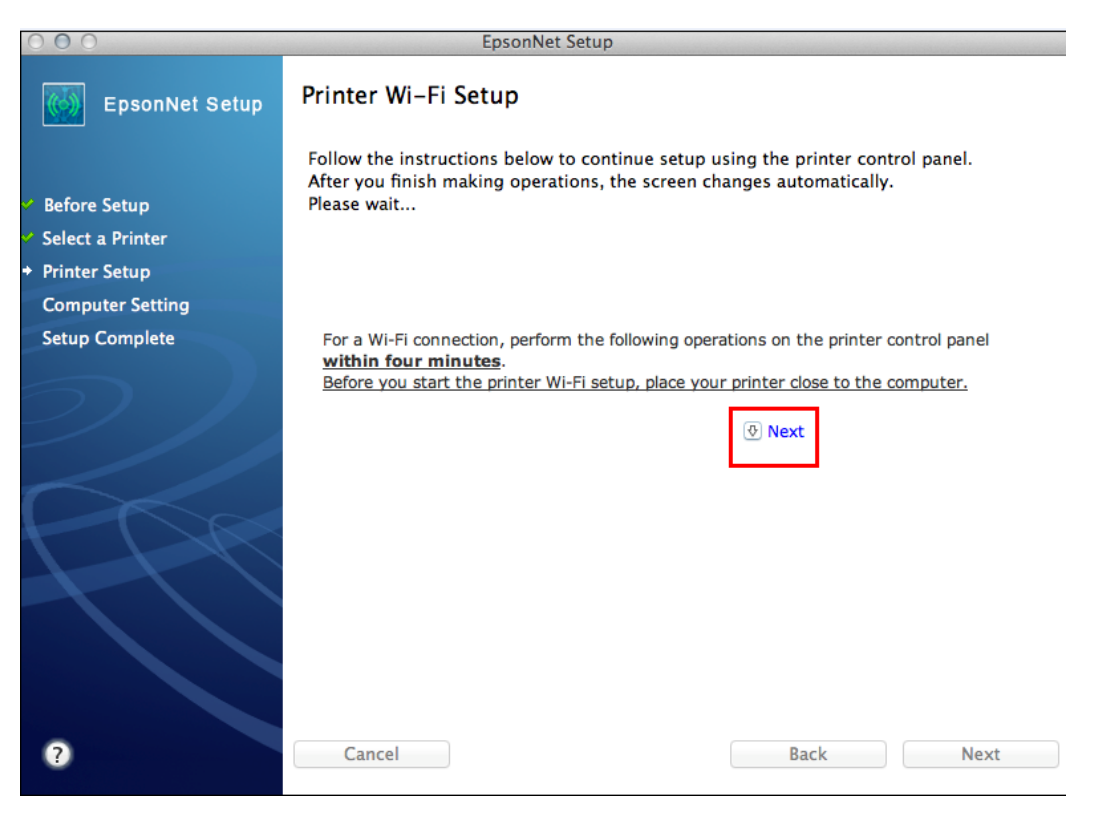

12.จะปรากฎหนา้ตา่ งแนะน าวธิกี ารเชอื่ มตอ่ Wi-Fi ให ้**กดปุ่ ม Wi-Fi ที่หน้าเครื่องพิมพ์ 3 วินาทีหรือจนกว่าไฟ Wi-Fi กระพริบสลับกัน** ดังรูป

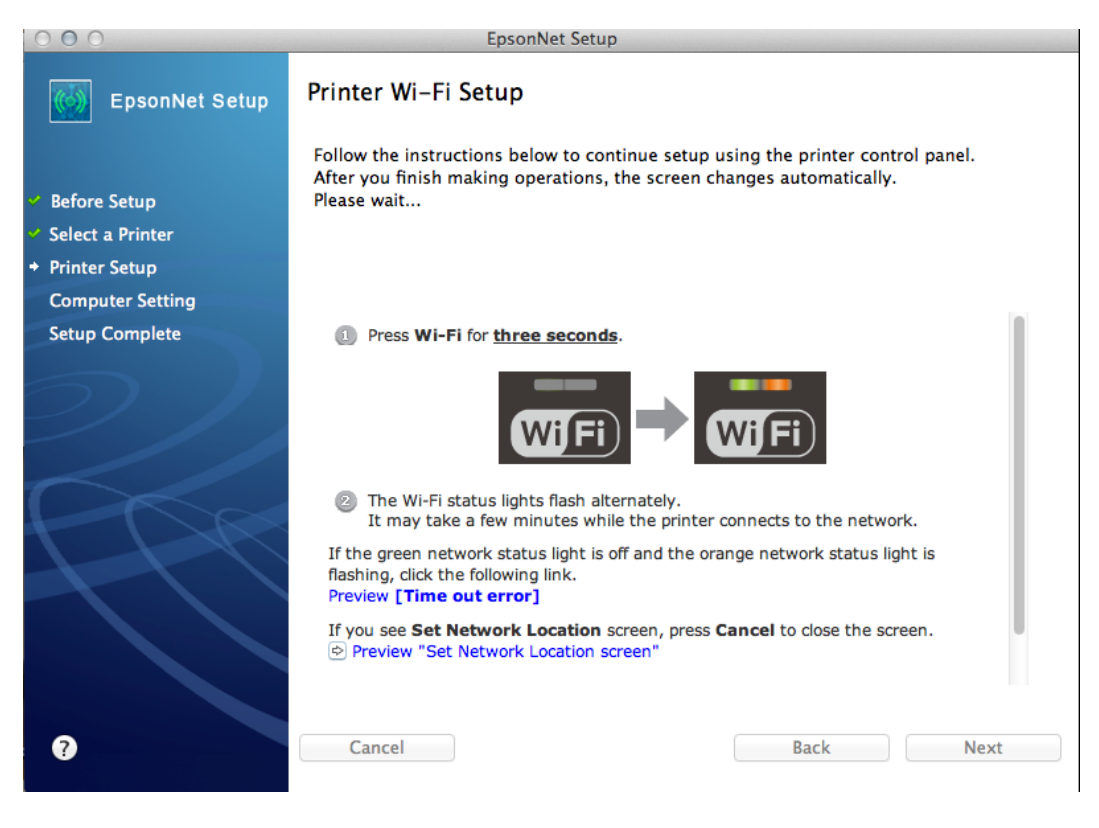

## 13.จะปรากฎหน้าต่างกำลังติดตั้ง รอสักครู่

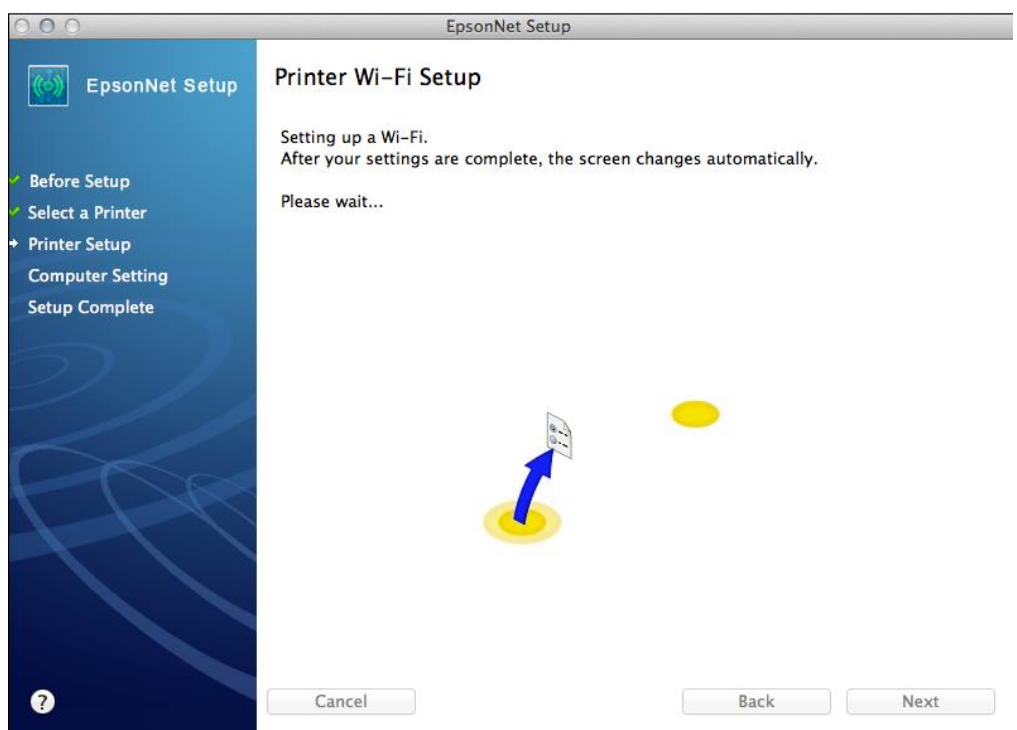

#### 14.คลิกเลือก **Set the IP Address Manually (Advanced)** จากนัน้ ใส่ **IP Address / Subnet mask / Default Gateway** ตามที่ได ้หา IP ว่างไว้ก่อนหน้านี้ จากนั้นคลิก **Next**

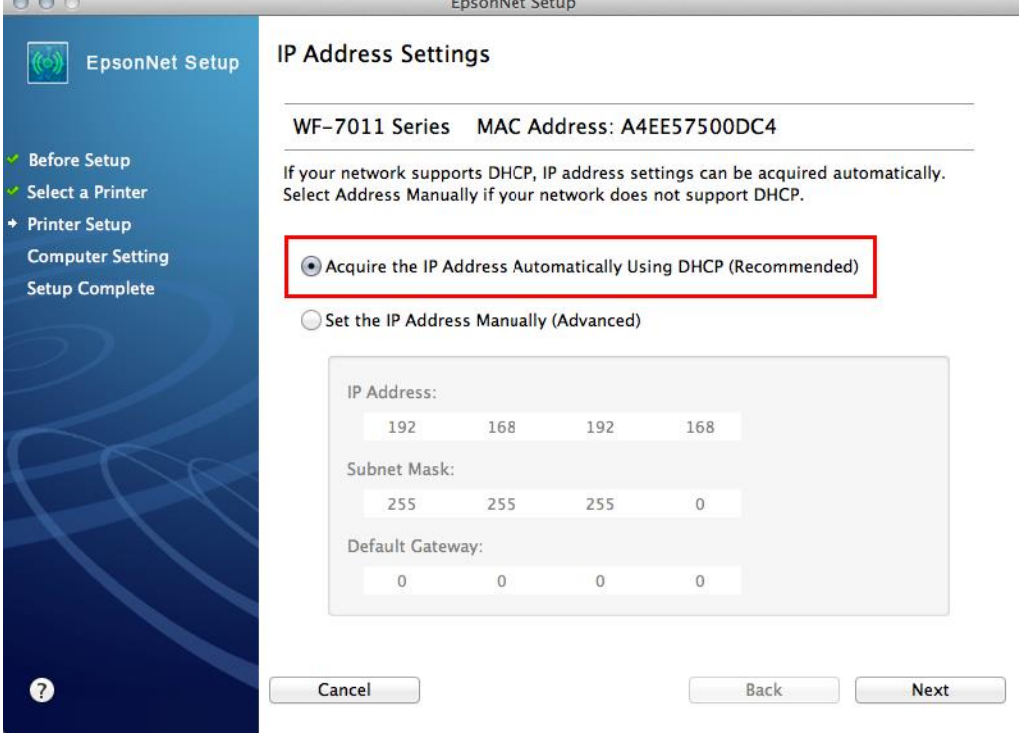

### 15.จะปรากฎหน้าต่างดังรูป

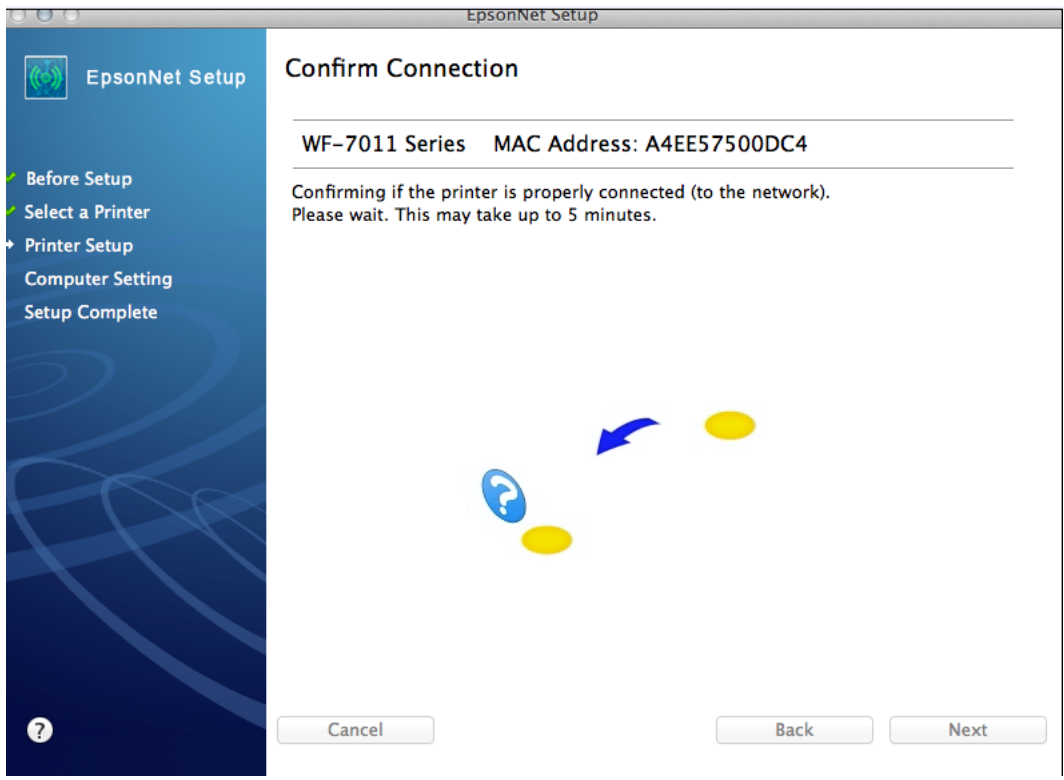

## 16.จะปรากฎหน้าต่างติดตั้งเสร็จสิ้น

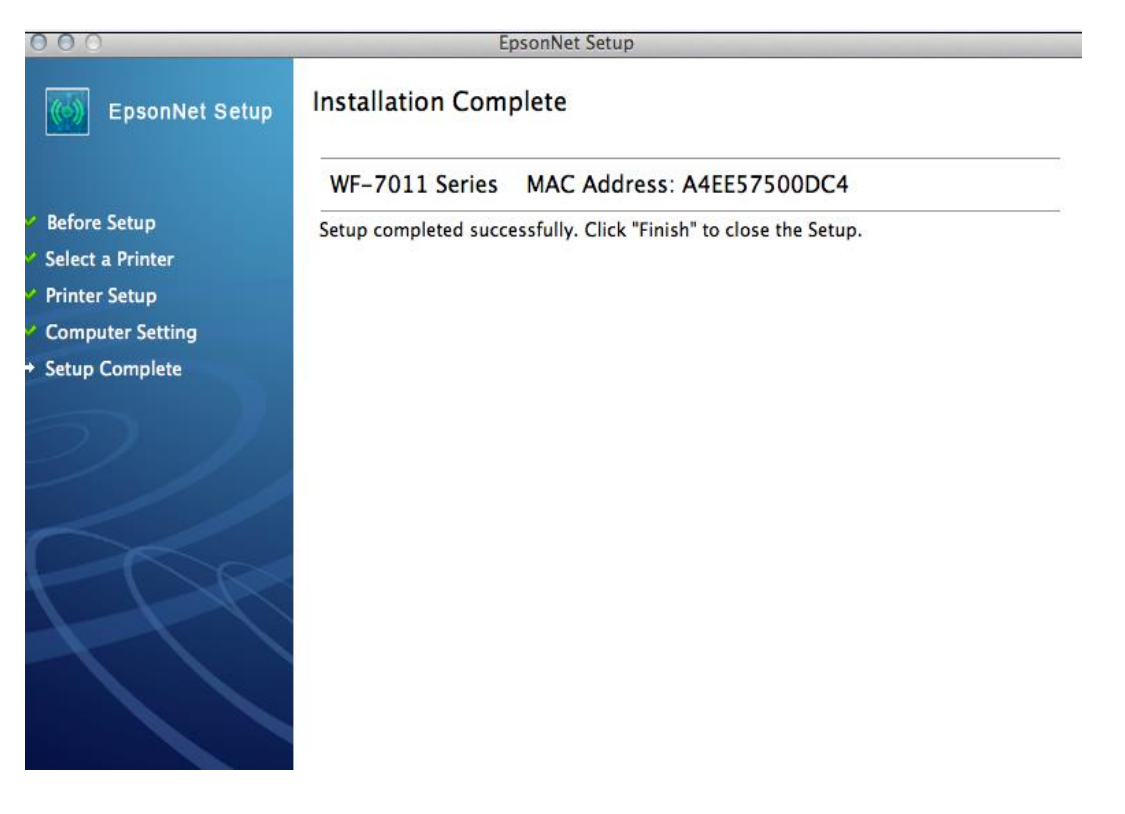

## 17.คลิก **Finish**

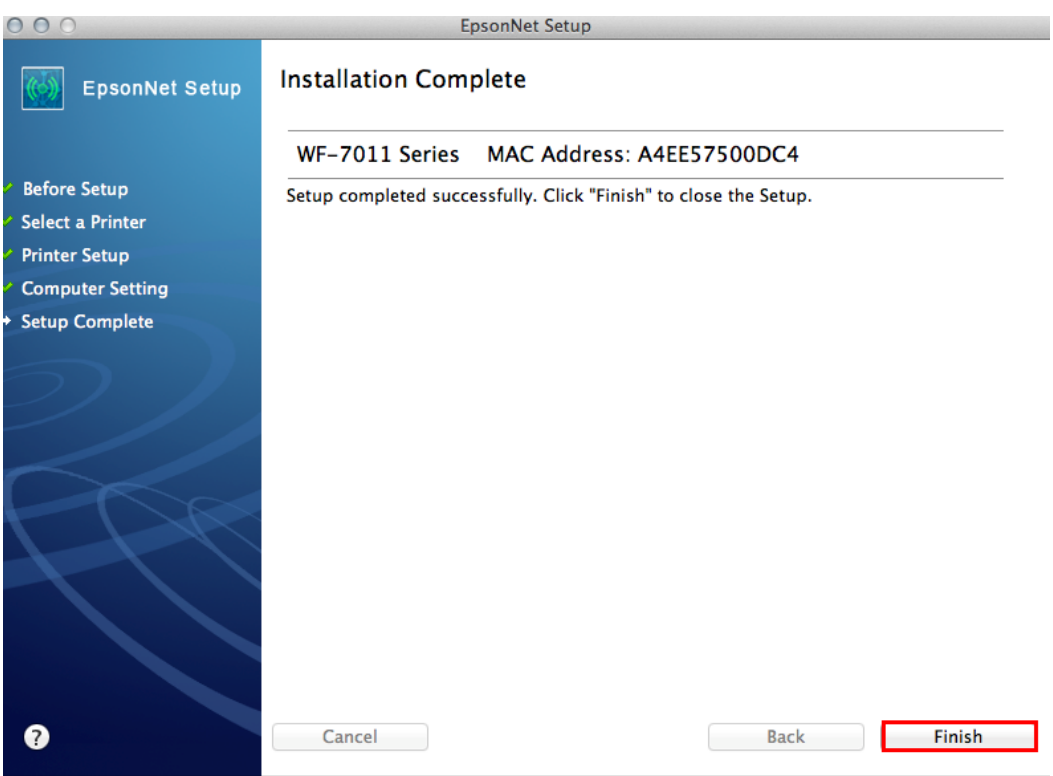

# 18.จะปรากฎหน้าต่างดังรูป คลิกที่

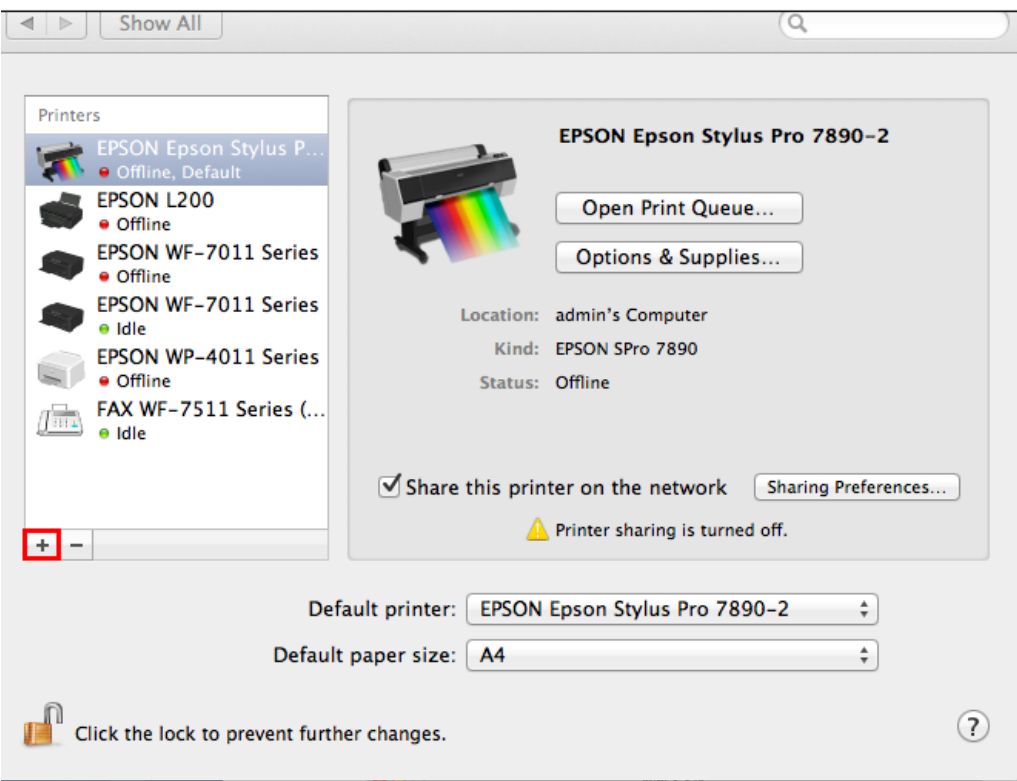

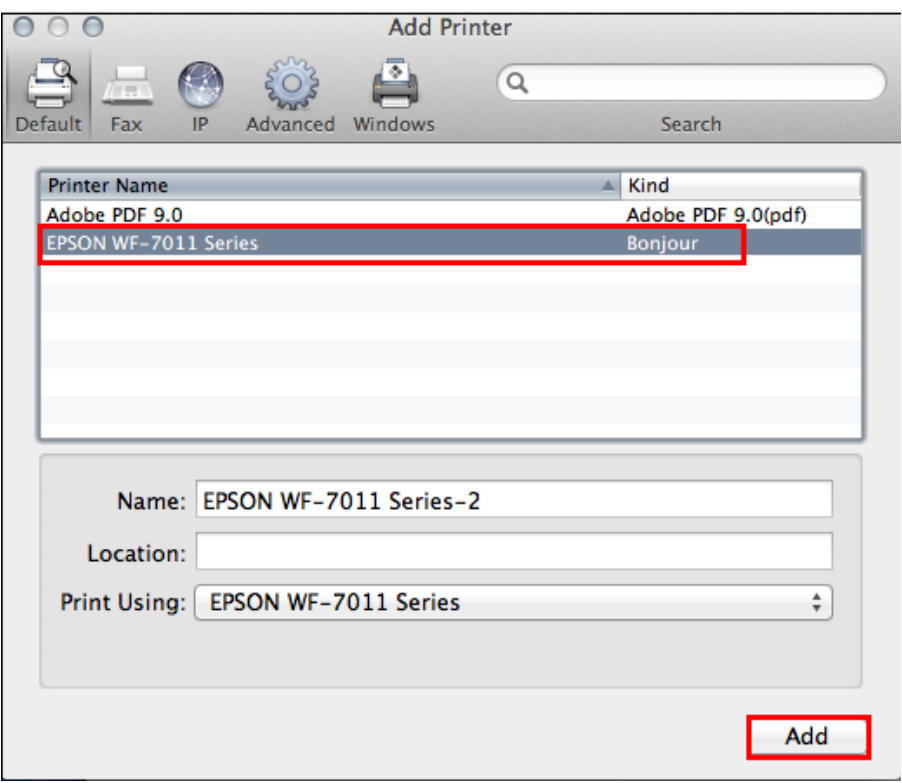

## 19.คลิกที่ชื่อรุ่นเครื่องพิมพ์ (เลือกตัวที่ต่อท้ายด้วย Bonjour) จากนั้นคลิก **Add**

#### 20.คลิก **Continue**

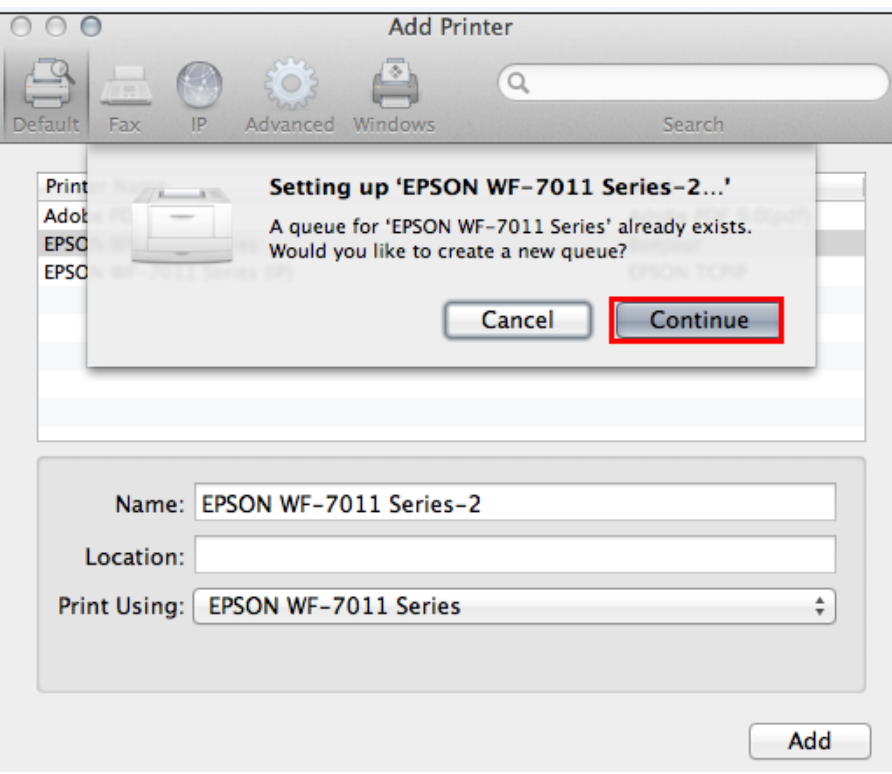

## ่ 21.จะปรากฎหน้าต่างแสดงเครื่องพิมพ์ที่ได้ทำการ Add จากนั้นปิดหน้าต่างนี้

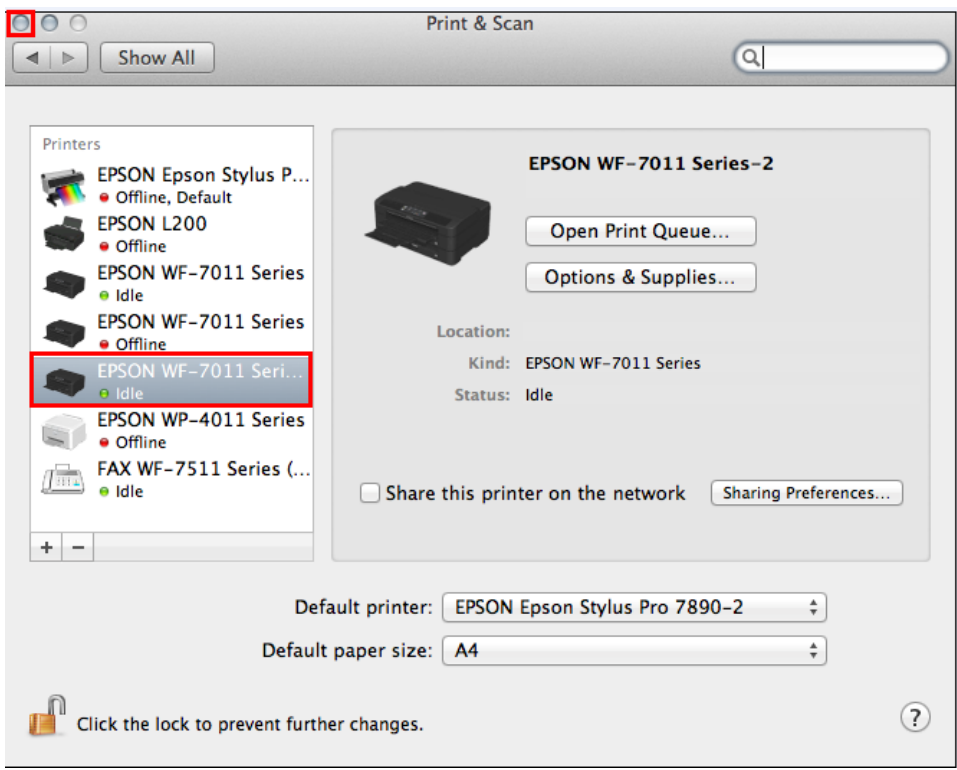

## 22.คลิก **No** จากนั้นคลิก **Next**

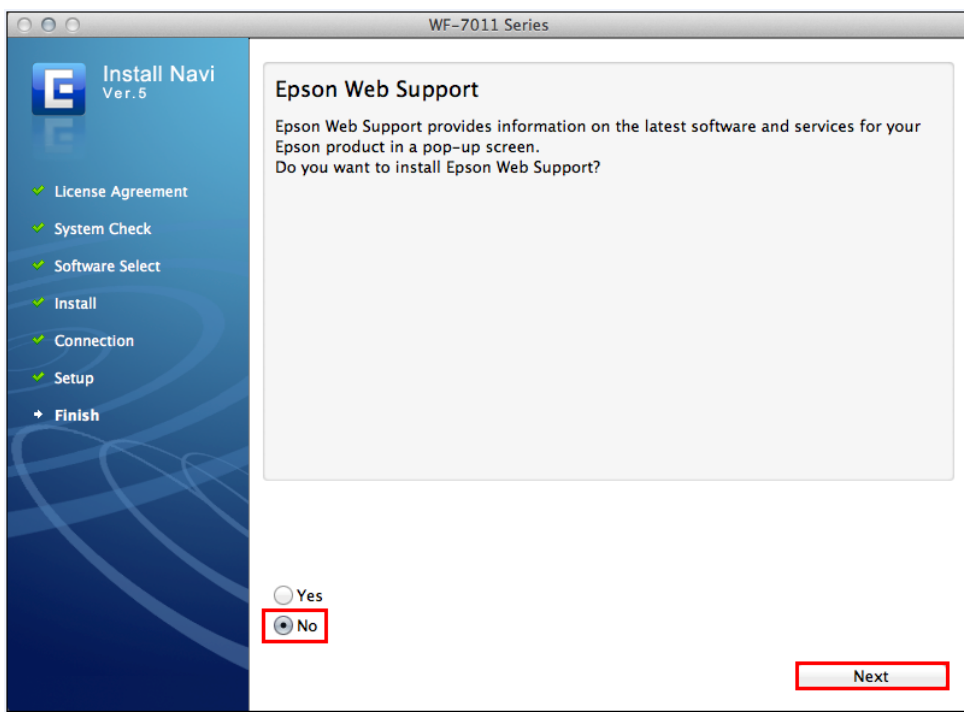

#### 23.คลิก **Quit**

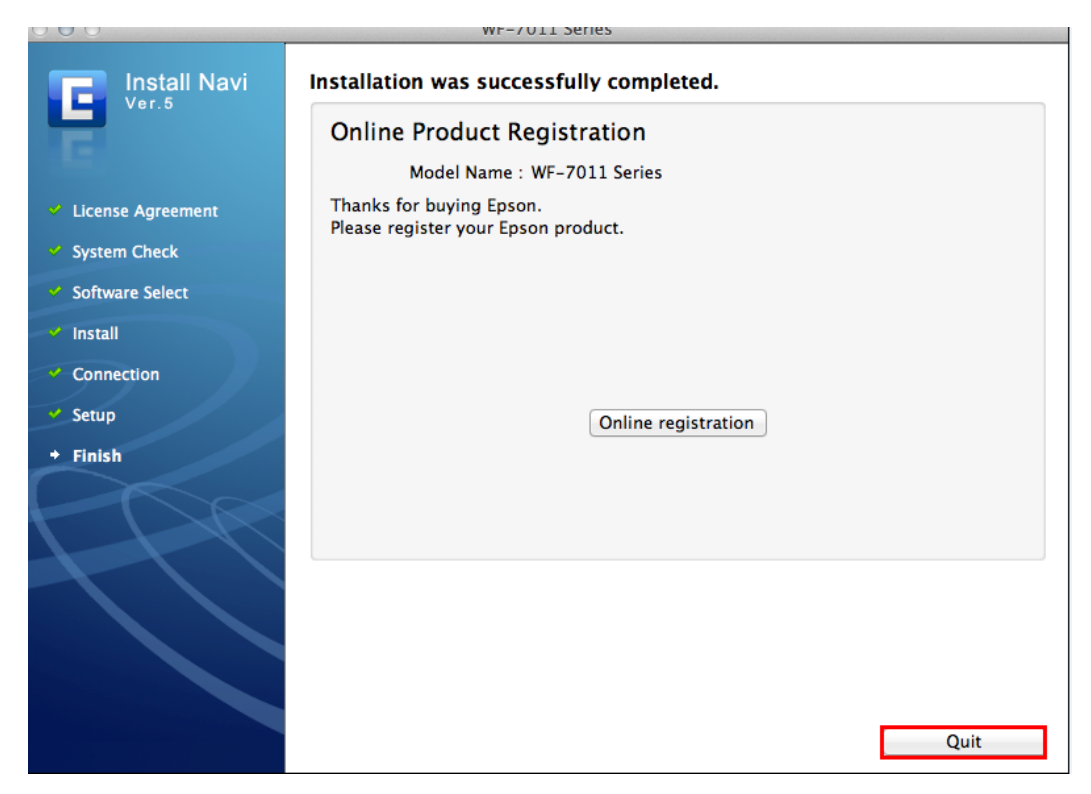